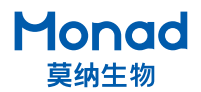

# **Luna II 凝胶成像系统 快速操作指南**

#### 注意:

- 1. 将机身左侧的运输螺丝移除后再开机使用,储存好运输螺丝、外箱、包装材料,以备将来搬 动或运输时使用!
- 2. 开机时打开电源开关电脑则自启动, 关机时须先关闭电脑,再关闭电源开关!
- 3. 运输前仓内不可放置样品盘、样品等物品!

### **一、使用说明**

- 1. 取出仪器,置于水平台面上,移除机身左侧的运输螺丝并储存于机身后侧的螺丝孔内;
- 2. 确认仪器电源开关在"  $\mathsf{O}$ "侧,连接电源线并将电源开关按至"I"侧,仪器开机,软件自启动, 登陆用户;
- 3. 点击" 。 。 」"按键, 紫外透射样品台自动出仓, 若琼脂糖凝胶含紫外激发的核酸染料, 则直接置于样品台上;若凝胶内含有蓝光激发的核酸染料,则需先将蓝光样品盘放置到样品台上 后再放置凝胶;若拍摄蛋白胶,需先将白光样品盘放置到样品台上再放置蛋白胶;
- 4. 放置好凝胶后点击" | ※ ■ " 按键, 仪器可自动识别紫外透射样品台、蓝光样品盘和白光 样品盘;
- 5. 设置软件,进行预览、采集、调整、保存等操作;
- 6. 拍摄完成后出仓,取出样品,擦拭样品台,再次进仓,关闭电脑,并将电源开关按至"Q"侧, 拔出电源插头。

## **二、软件设置**

1. 登陆

在登录界面输入用户名和密码(管理员用户名:Admin,默认密码 123456)。

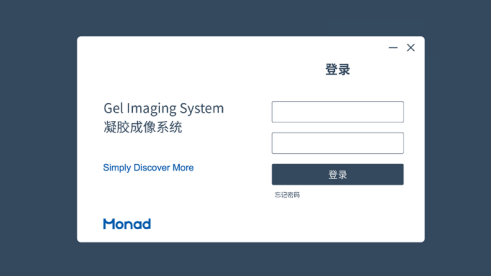

#### 2. 用户管理

登陆管理员账户后可添加、删除用户,修改用户密码,查看用户日志。

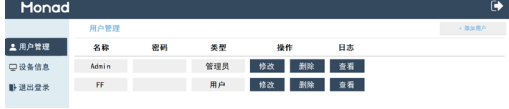

3. 系统设置

根据需求选择系统语言、图片输出格式、结果保存形式、保存路径,使用蓝光透射光源时,可根 据染料选择滤镜。

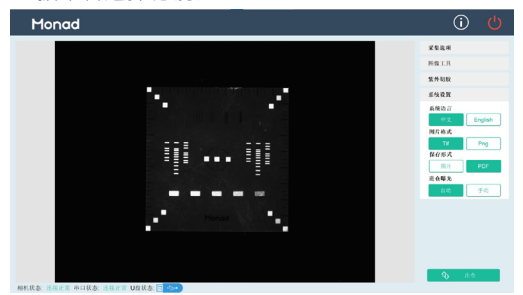

4. 图像采集

软件预设" <sup>138#</sup> "、" <sup>14\*\*</sup> "、" <sup>■ 14\*\*</sup> "、" 【 13\*\* 】" 三种曝光模式,亦可点击" "直接输入曝光时间,点击" "按键,达到曝光时间后,点击" ", 获取图像。

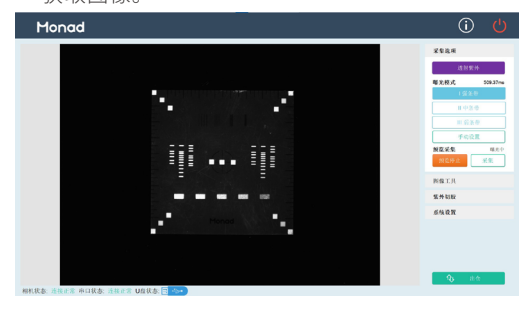

5. 图像处理

根据需求对已采集的图像进行裁减、旋转以及灰度反转,亦可调节图像亮度,调整完成后点击"确 定",亦可点击"撤销更改",逐步撤销对图像的处理。

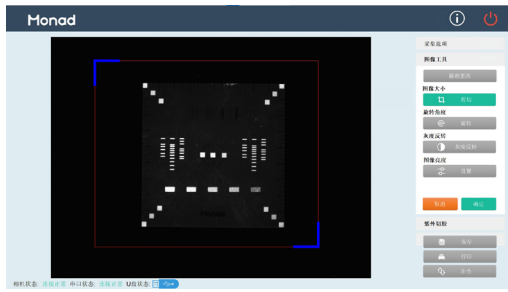

6. 保存

点击保存并输入样品名称,图像则按系统设置中预设的格式、形式输出。

7. 打印

在连接打印机的情况下,点击打印即可打印图像报告。

8. 切胶

仪器仅支持在紫外样品台切胶,打开"切胶状态"开关期间进仓按键处于不可点击状态,仪器自 动出仓,出仓后在样品台前端插入切胶防护板,打开紫外光源, 开始切胶,切胶完毕后关闭紫 外光源,移除切胶防护板并关闭切胶状态。

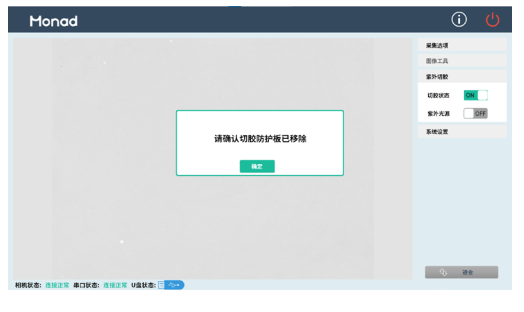

9. 关闭

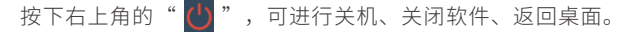

生产商 Producer

研发生产基地 R&D and Production Bases

E-mail Web

莫纳 ( 苏州 ) 生物科技有限公司 Monad (Suzhou) Biotech Co., Ltd.

苏州:苏州工业园区 杏林街 78 号 13A 栋

support@monadbiotech.com www.monadbiotech.com

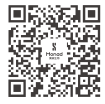

**Simply Discover More** 至简致真·探索无限

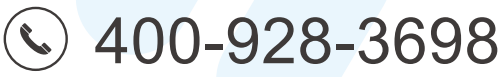